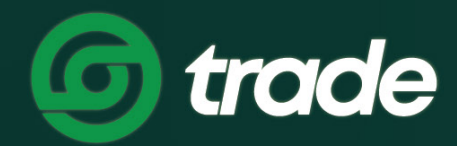

ДИЖИТАЛ ЭКСЧЕЙНЖ МОНГОЛИА

## **ГАЙМРЛЕПСРЕХ.А ЕРӨНХИЙ НЙИПЛЄЄДЄМ** ЦЭС АШИГЛАХ

### F.ХЭРЭГЛЭГЧИЙН ЕРӨНХИЙ МЭДЭЭЛЛИЙН ЦЭС АШИГЛАХ

#### 1. ЕРӨНХИЙ МЭДЭЭЛЛЭЭ ХАРАХ

АЛХАМ 1. Trade.mn вэбээр хандан өөрийн бүртгэлээр нэвтэрч орно.

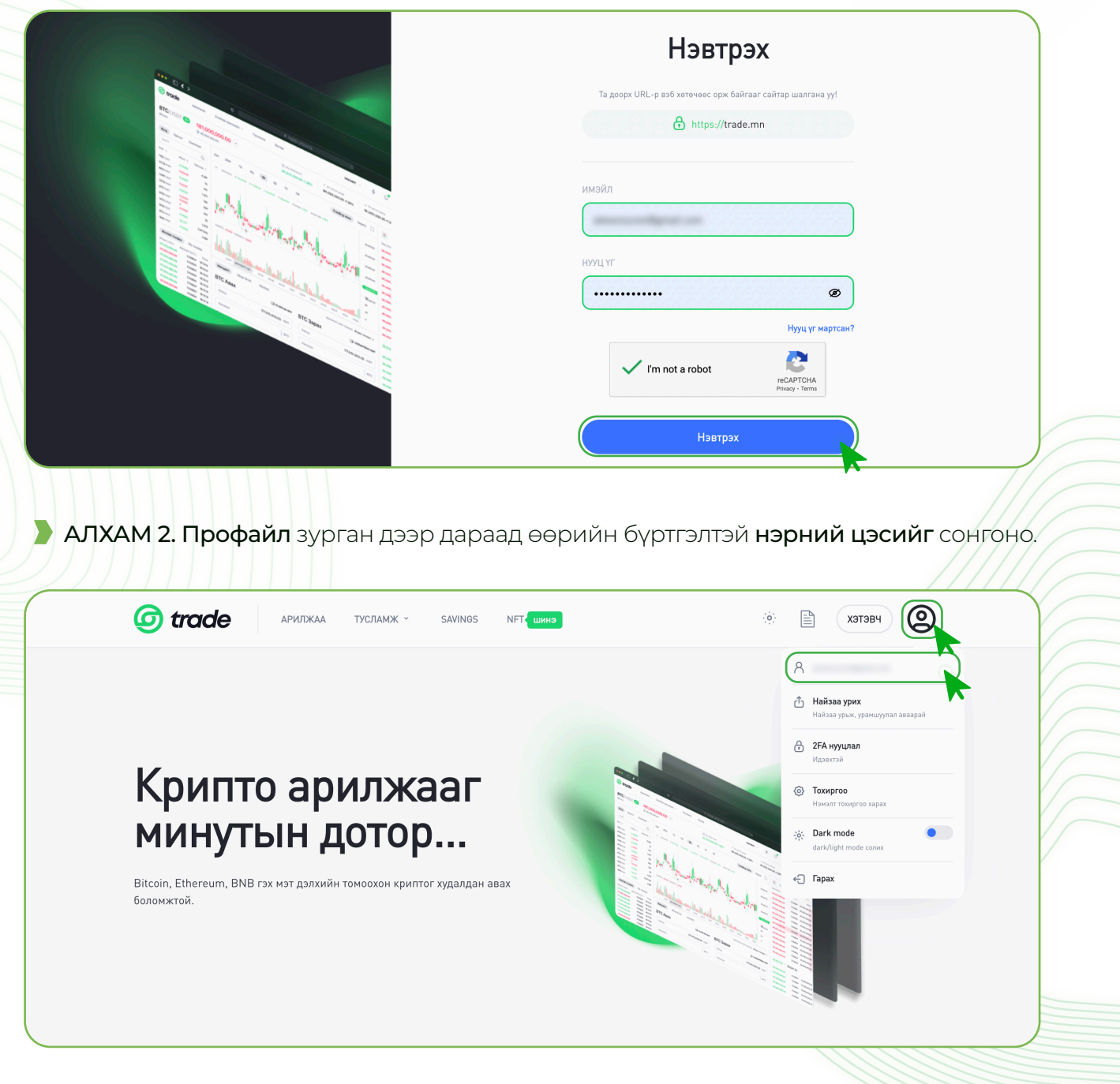

АЛХАМ 3. Ерөнхий хэсэгт Хэрэглэгчийн хувийн мэдээлэл болон Дансны мэдээлэл харагдана. Үүнд:

- 1. Бүртгэл бүрэн баталгаажсан эсэх
- 2. Хэтэвчинд байгаа нийт койныг BTC, MNT байдлаар ойролцоох дүнгээр харуулна
- 3. График үзүүлэлтээр хэтэвчний үлдэгдэл харуулна
- 4. Хэтэвчинд байгаа койныг койн тус бүрээр харуулна

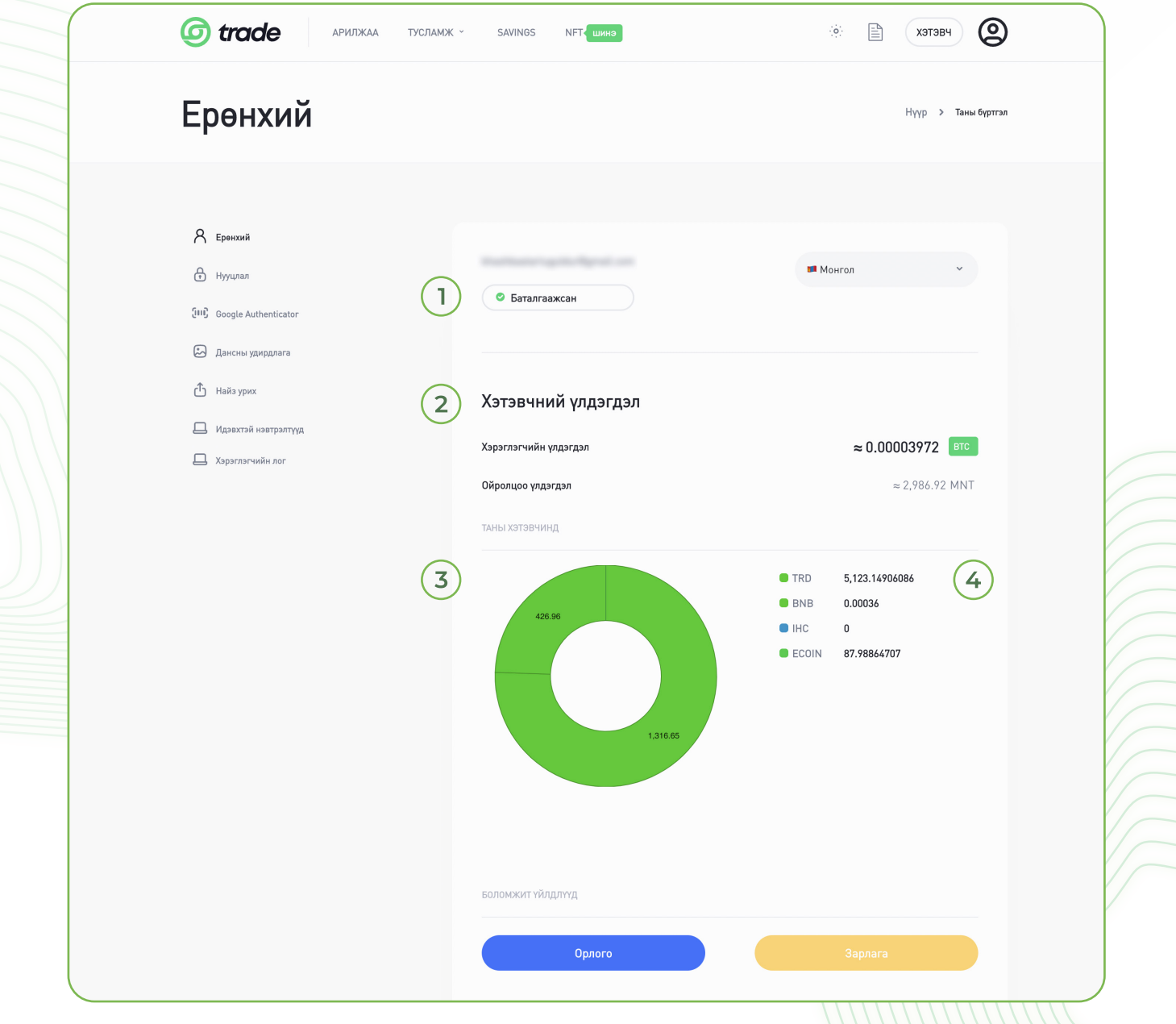

#### 2. НАЙЗАА УРИХ

АЛХАМ 1. Trade.mn вэбээр хандан өөрийн бүртгэлээр нэвтэрч орно.

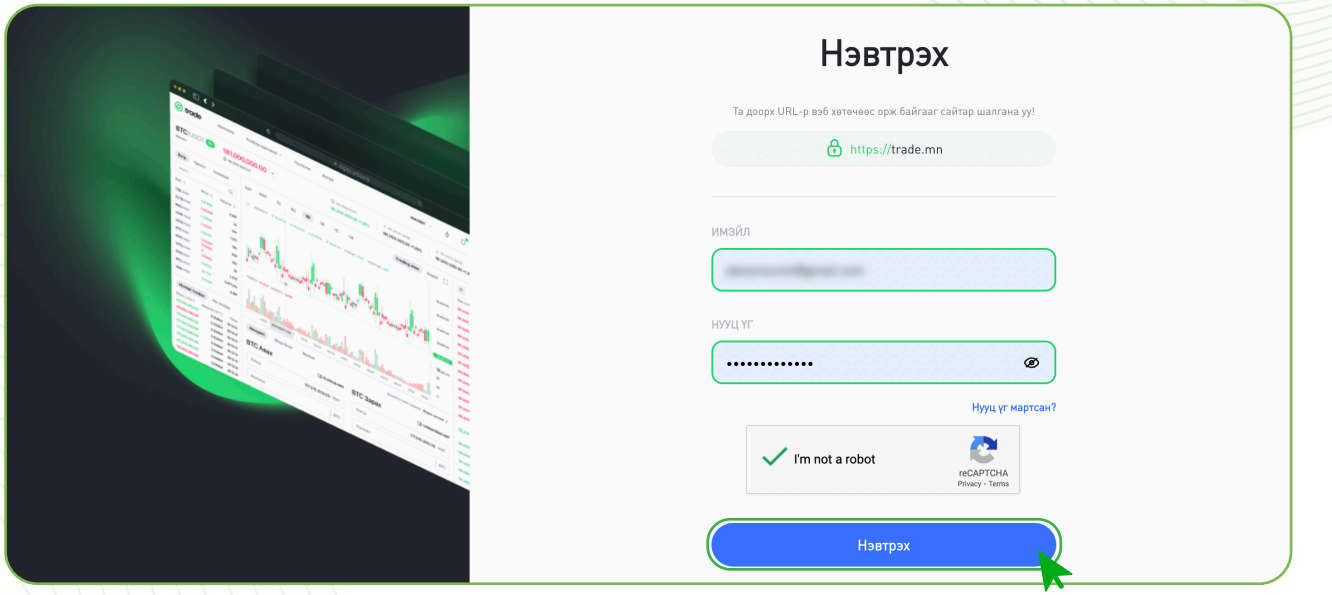

АЛХАМ 2. Профайл зурган дээр дараад Найзаа урих цэсийг сонгож Найз урих хуудсыг нээнэ.

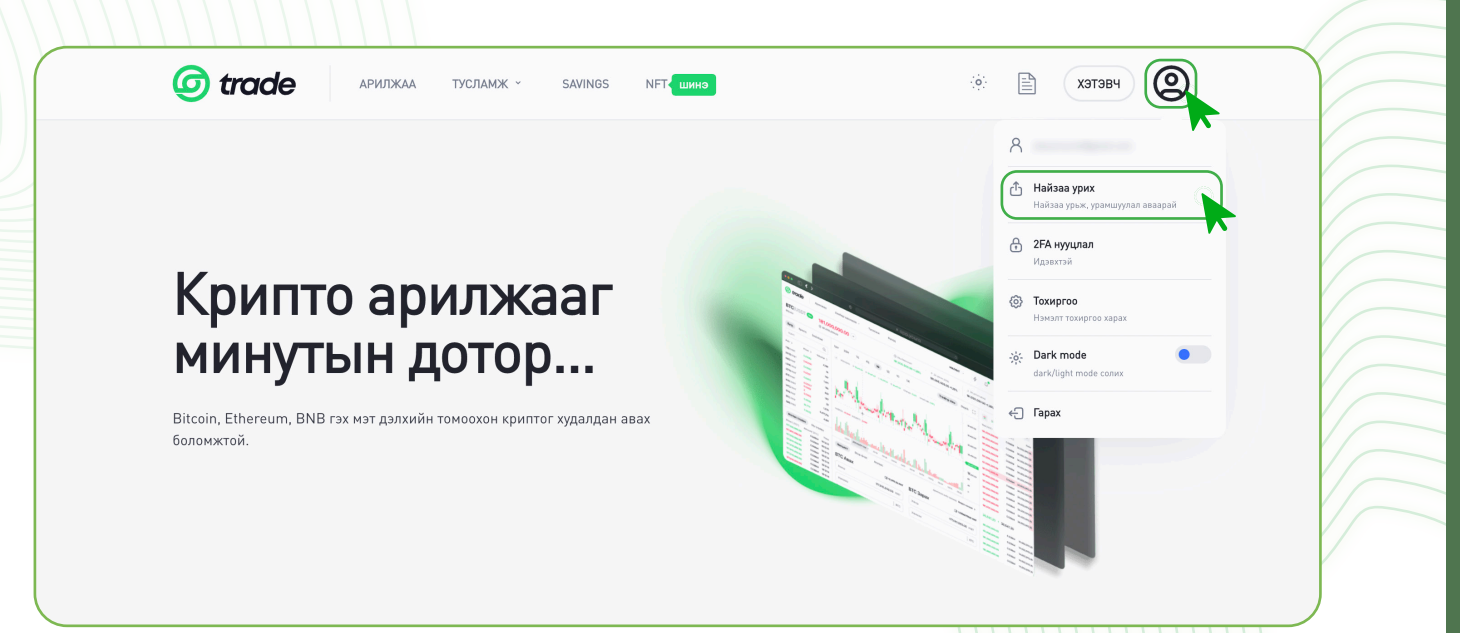

АЛХАМ 3. Бүртгэлгүй урих хүний имэйл хаягийг оруулж, Найз урих товчийг дарснаар оруулсан имэйл хаягруу урилга илгээгдэх болно.

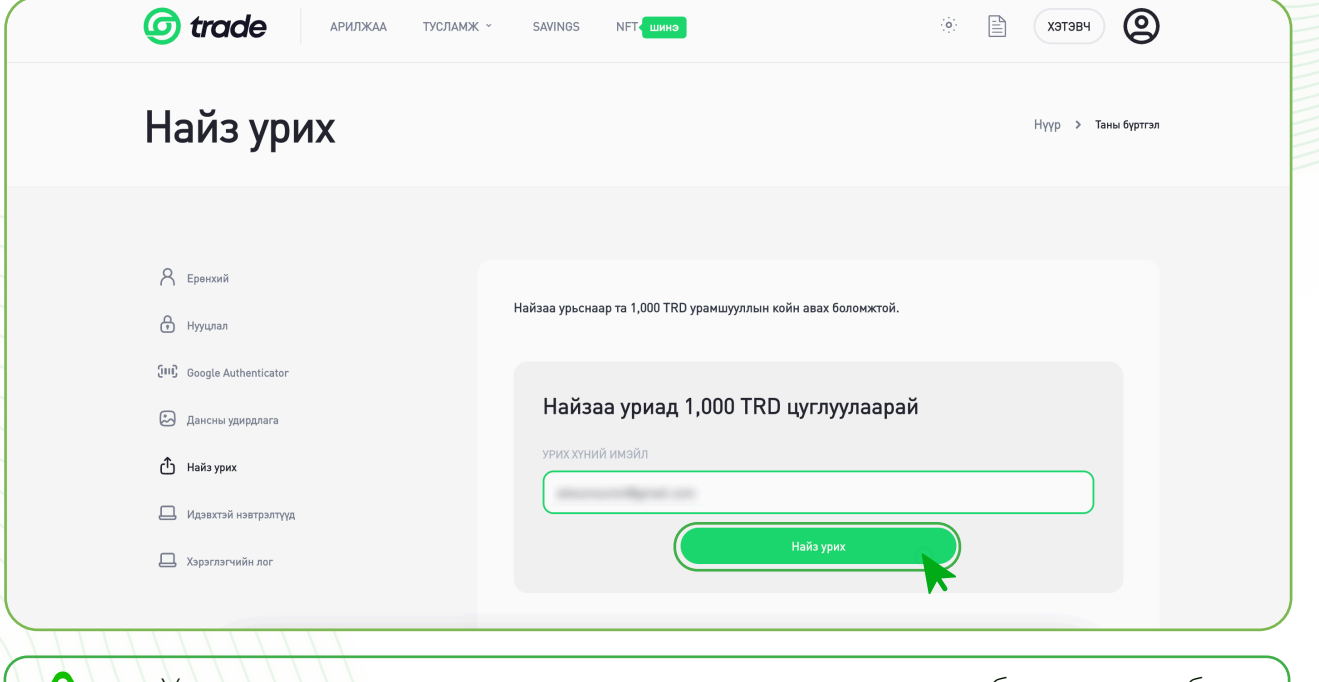

- » Урьсан хүн тань урилгын линк ашиглан бүртгэлээ бүрэн баталгаажуулснаар урамшууллын койн таны дансанд орох болно.
- » Таны урьсан найз илгээсэн линк дээр дарж бүртгүүлээгүй тохиолдолд таньд урамшууллын койн орохгүйг анхаарна уу.

#### 3. GOOGLE AUTHENTICATOR ИДЭВХЖҮҮЛЭХ

 2FA /Two Factory Authentication/ буюу Google Authenticator нь хэрэглэгчийг гэрчлэх хоёр шатлалт хамгаалалтын функц бөгөөд таны мэдээллийг илүү аюулгүй болгох давхар хамгаалалтын систем юм.

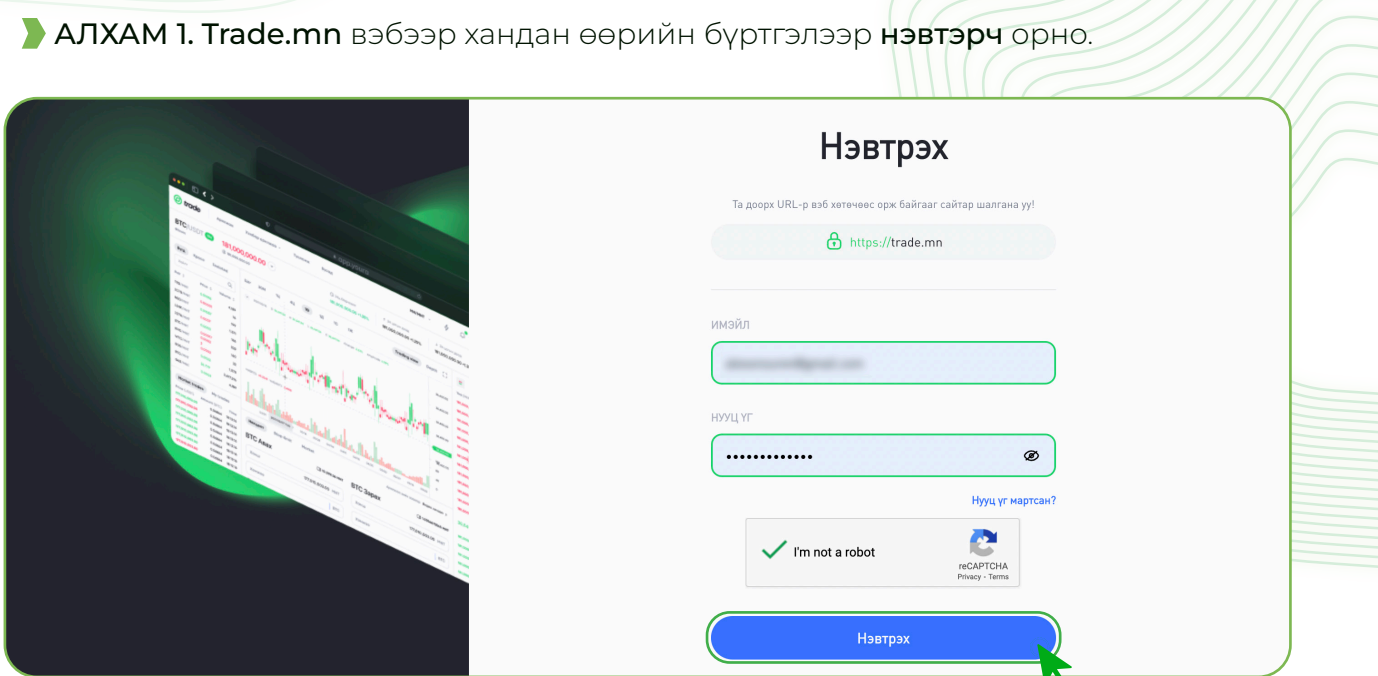

АЛХАМ 2. Профайл зурган дээр дараад 2FA нууцлал цэсийг сонгож 2FA нууцлал хуудсыг нээнэ.

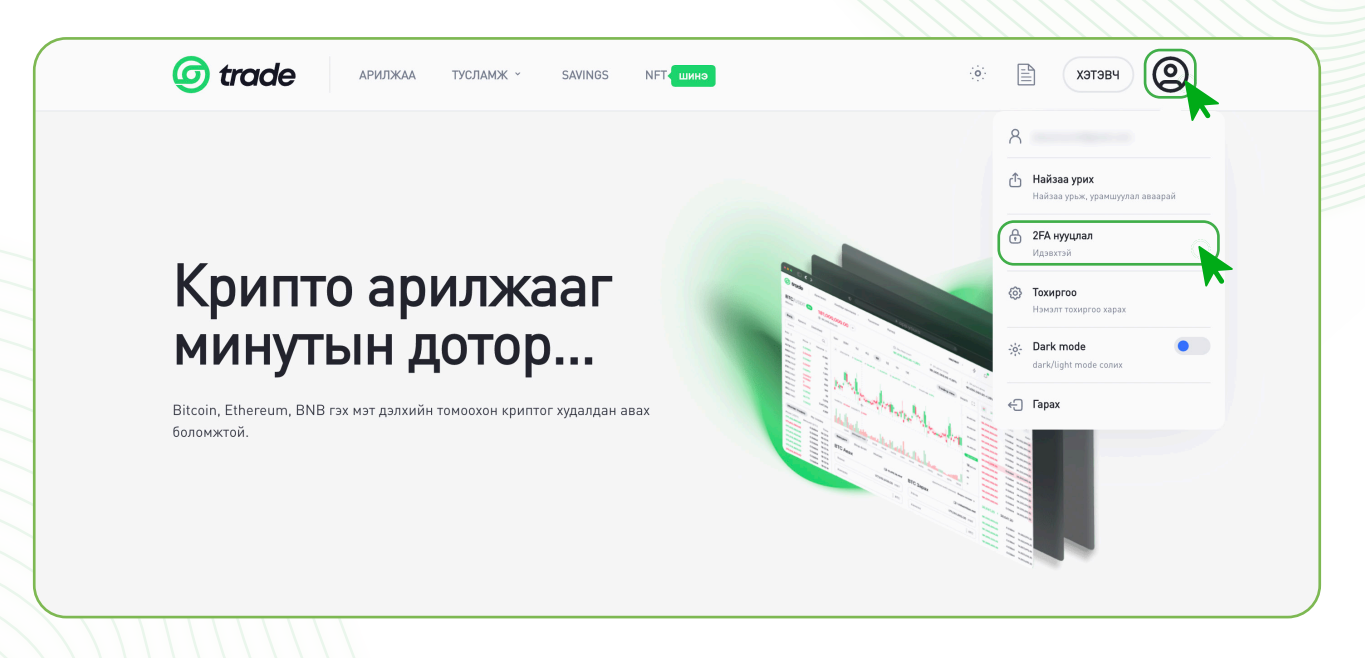

АЛХАМ 3. App Store болон Play store-с Google Authenticator апп-ыг татаж суулгана. 2FA хамгаалалтыг идэвхижүүлэхээс өмнө тухайн утасны үйлдлийн системээс хамааран доорх тохиргоог хийнэ.

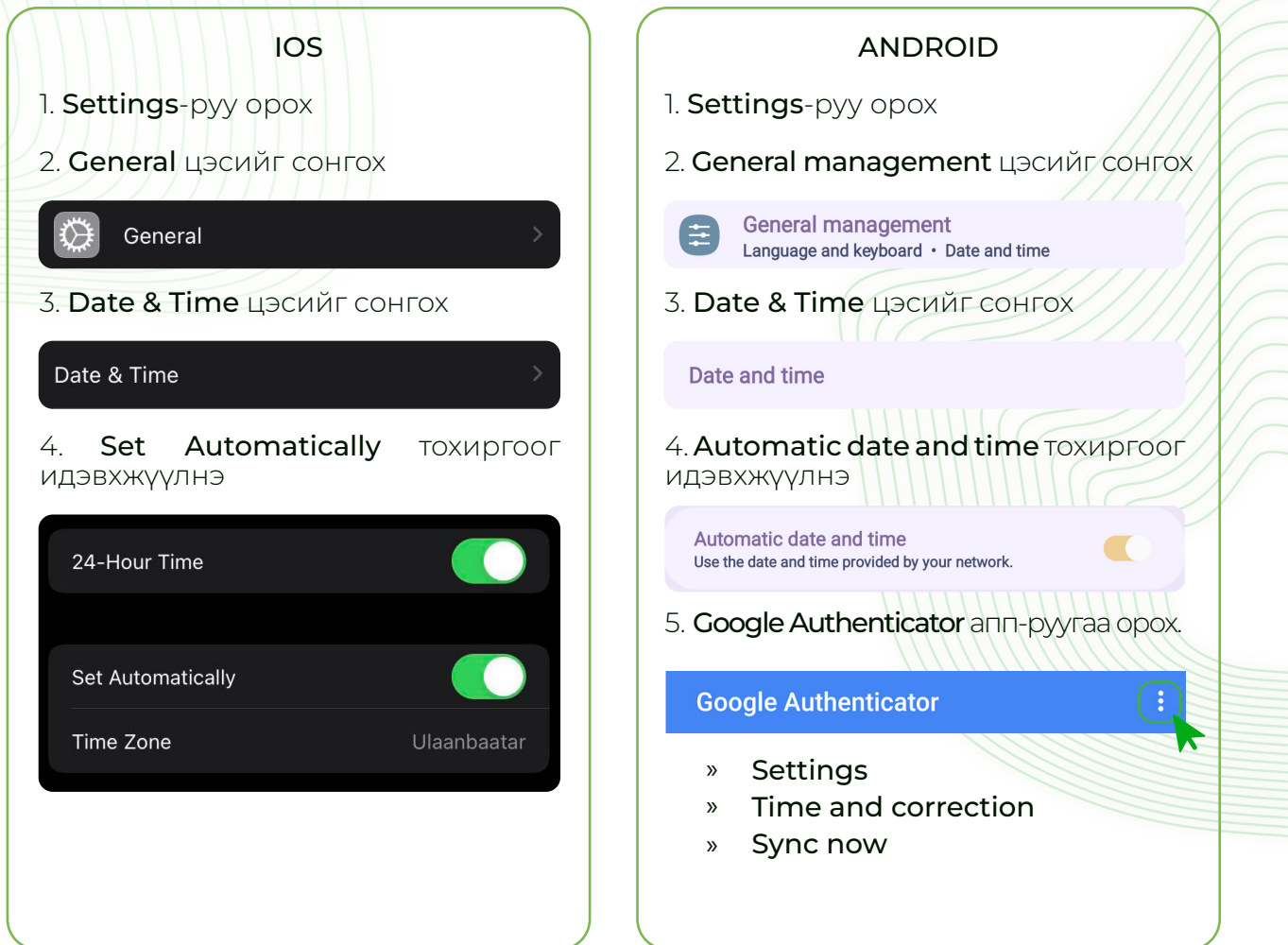

АЛХАМ 4. QR кодыг Google Authenticator апп-ын Scan a QR code хэсэгт уншуулснаар Trade.mn-д нэвтрэх хамгаалалтын код үүснэ.

» Уг код нь 30 секунд тутамд шинэчлэгдэж байдгийг анхаараарай.

# 2: QR уншуулах Өөрийн нууц үг болон Google Authenticator нууц үгийг оруулан "GA Идэвхжүүлэх" товчийг дарна уу! QR кодыг Google Authenticator апп дэз 'a yy! АЛХАМ 5. Код хадгалах хэсэгт харагдаж буй сэргээх кодыг хадгалж авах.

- » 32 орон бүхий сэргээх кодыг хадгалж авсанаар 2FA хамгаалалт салсан тохиолдолд сэргээх боломжтой болно. 2FA хамгаалалт салах тохиолдлууд:
	- Утсаа алга болгох
	- Апп-аа устгах
	- Холболтоо устгах гэх мэт.

#### 3: Код хадгалах

Та доорх сэргээх кодыг тэмдэглэж авна уу. Эргэн сэргээх үед хэрэглэгдэнэ.

JM3EOSSNJZDFEV22INBFIVKJKY

 $\widehat{O}$ 

АЛХАМ 6. GA Идэвхжүүлэлт.

- 1. Нууц үг хэсэгт нэвтрэх нууц үгээ хийнэ.
- 2. GA код хэсэгт Google Authenticator апп дээрх холболт үүссэн 6 оронтой кодыг хийнэ.
- 3. GA идэвхжүүлэх товчин дээр дарна.

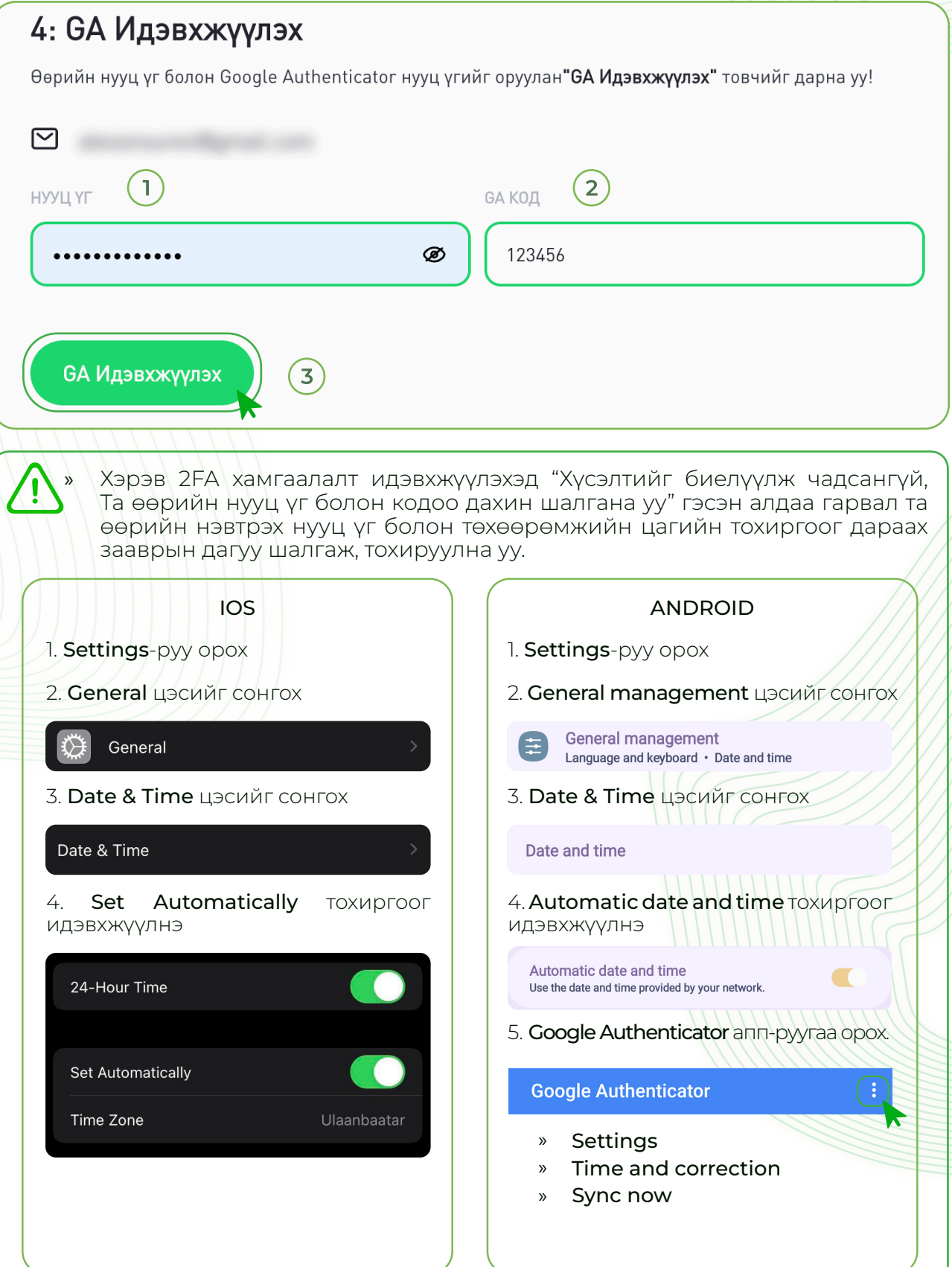

#### 4. GOOGLE AUTHENTICATOR ЦУЦЛАХ

АЛХАМ 1. Trade.mn вэбээр хандан өөрийн бүртгэлээр нэвтэрч орно.

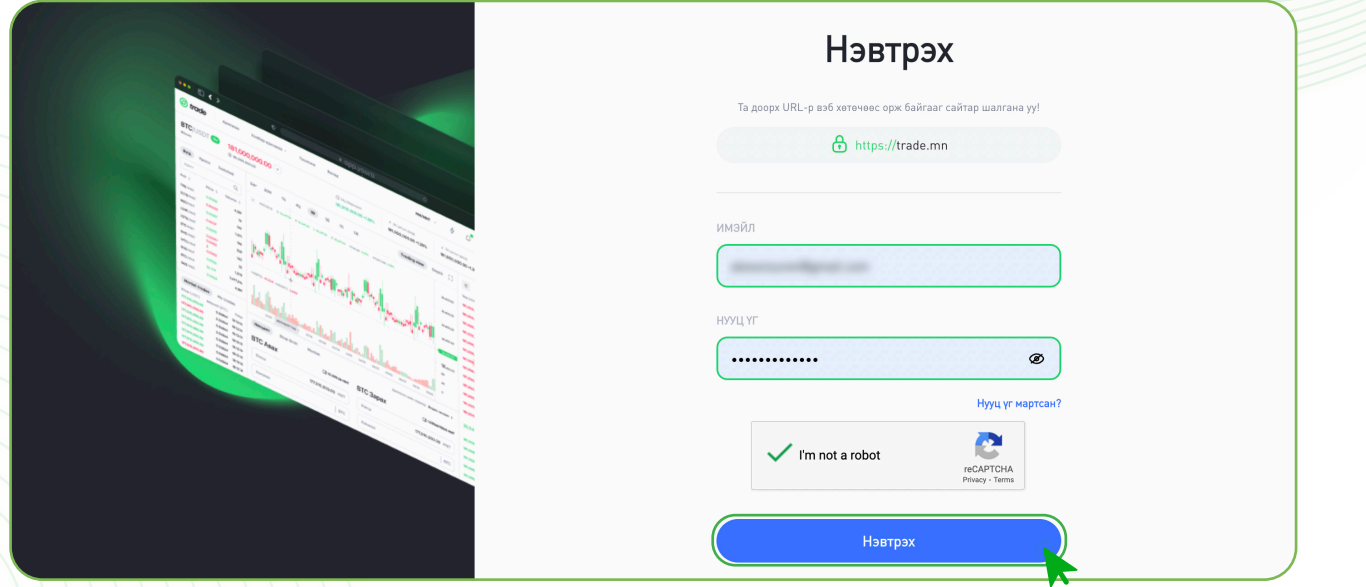

АЛХАМ 2. Профайл зурган дээр дараад 2FA нууцлал цэсийг сонгож 2FA нууцлал хуудсыг нээнэ.

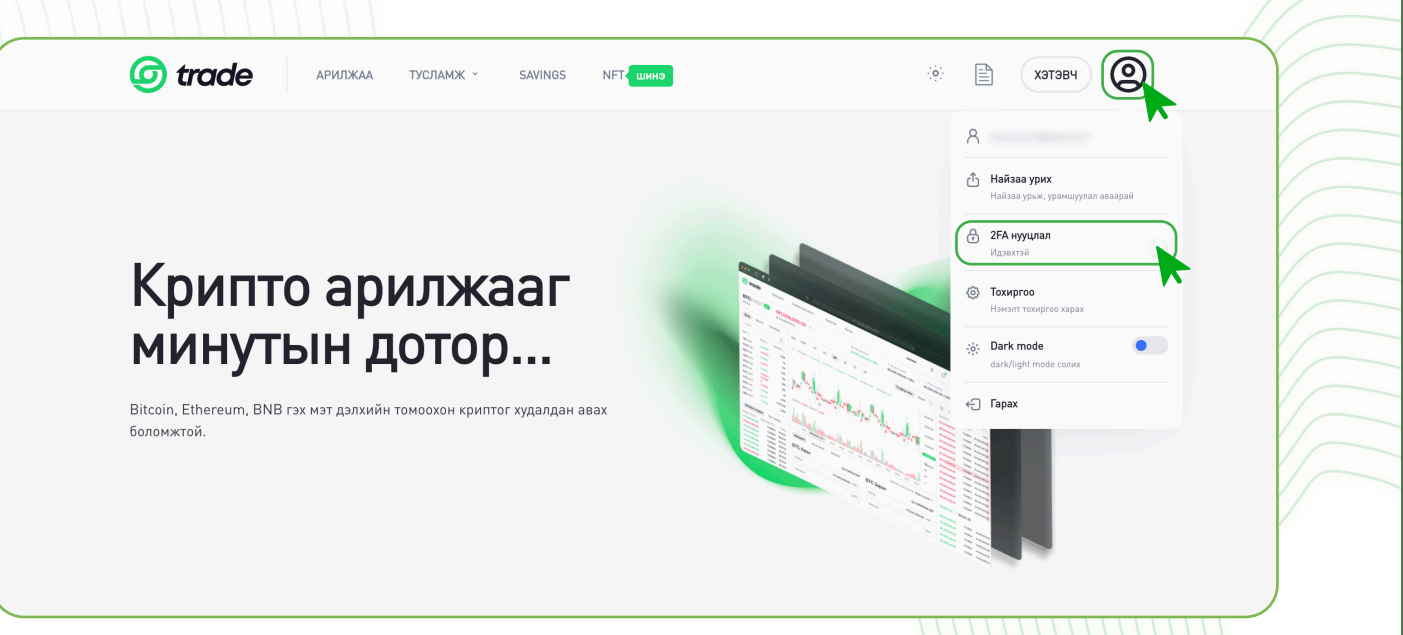

АЛХАМ 3. 2FA тохиргоо идэвхгүй болгох.

- 1. Нууц үг хэсэгт нэвтрэх нууц үгээ хийнэ.
- 2. GA код хэсэгт Google Authenticator апп дээрх холболт үүссэн 6 оронтой кодыг хийнэ.
- 3. GA идэвхгүй болгох товчин дээр дарна.

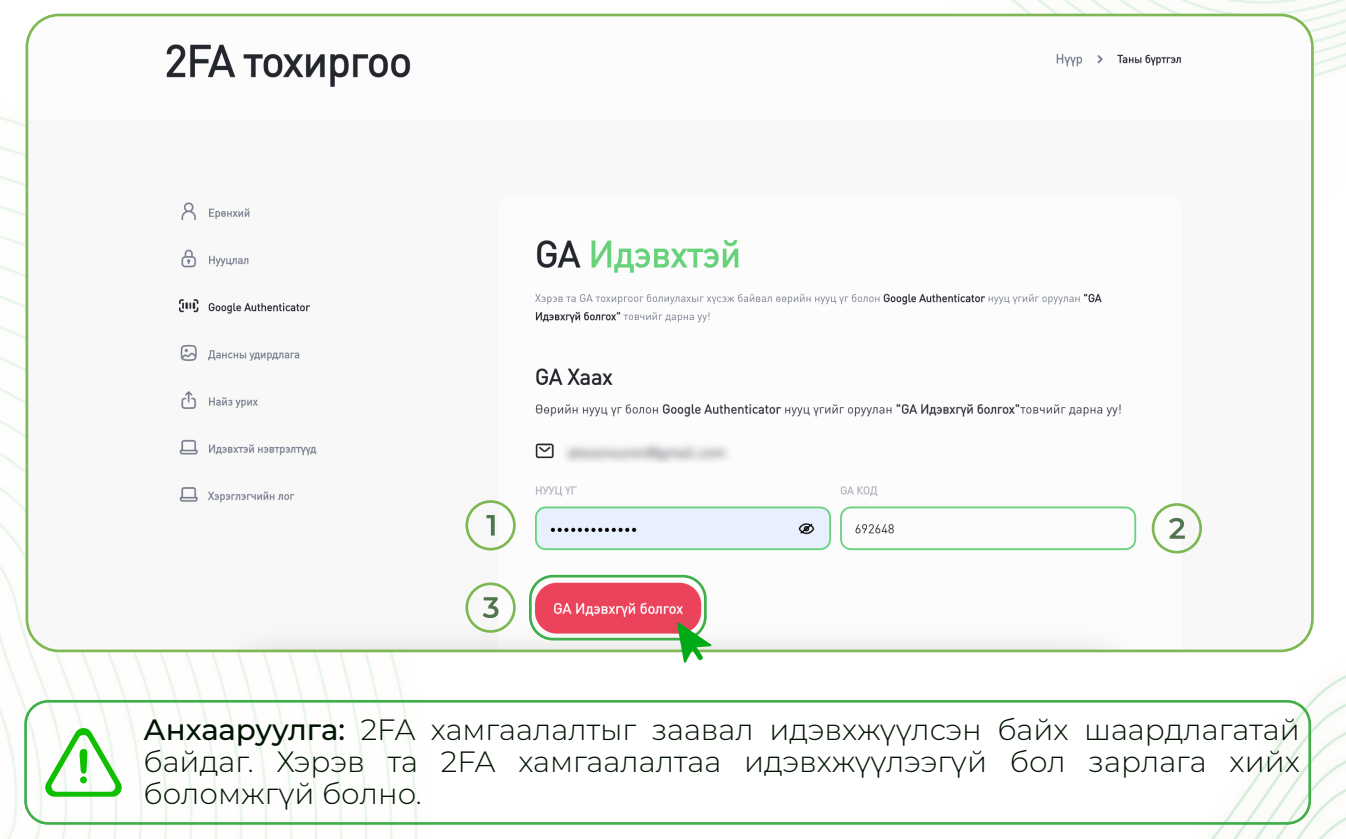

#### 5. ИМЭЙЛЭЭР GOOGLE AUTHENTICATOR ЦУЦЛАХ ХҮСЭЛТ ИЛГЭЭХ

 Өөрийн бүртгэл рүү нэвтэрч чадахгүй байгаа бол өөрийн бүртгэлтэй имэйл хаягаас Support@trade.mn имэйл рүү 2FA хамгаалалтаа цуцлах хүсэлт илгээх боломжтой.

Хүсэлтдээ дараах мэдээллийг хавсарган илгээх шаардлагатай.

- » Иргэний үнэмлэхний нүүр, ар талын зураг
- » Сэргээх код ( анх 2FA кодыг идэвхжүүлэх үед сануулсан 32 орон бүхий код)

Хэрвээ сэргээх кодоо тэмдэглэж аваагүй бол доорх мэдээллүүдийг хавсаргасан байх шаардлагатай.

- » Иргэний үнэмлэхний нүүр, ар талын зураг
- » Trade.mn дээрх бүртгэлтэй утасны дугаар
- » Trade.mn дээрх хамгийн сүүлд хийсэн гүйлгээний мэдээлэл
- » Иргэний үнэмлэхээ бариад хажууд нь цаасан дээр Trade.mn, тухайн өдрийн огноо, гарын үсгээ бичээд хамт барьсан селфи зураг

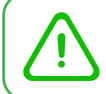

Анхааруулга: Таны илгээсэн хүсэлтийг манайх хүлээн авч 24 цагийн дотор хариу өгөх болно.